## Session 1: Fiberworks Basics Using Pattie Graver's book, Next Steps in Weaving

Session One: In this tutorial, we will be using a project from Pattie Graver's book to learn how to use Fiberworks weaving software. By using the drafts in her book, you will be able to understand the basic features then use the Fiberworks tools to create your own drafts or replicate and modify existing drafts.

**Project 1: Scarf of Lucky Colors p. 35** – This draft combines a number of twill threadings such as straight draw, point twill, Rosepath, basketweave and broken twill. The draft also includes several colors so that you can become familiar with the color tools on Fiberworks.

#### Adding a Draft to Fiberworks:

1. Open Fiberworks, select New Drawdown.

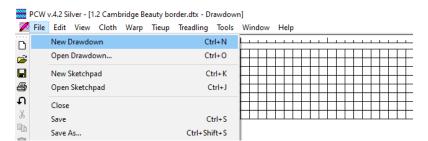

2. At the top, select **Tieup** and be sure you select **Tie-up Mode**. We will look at Liftplan mode later.

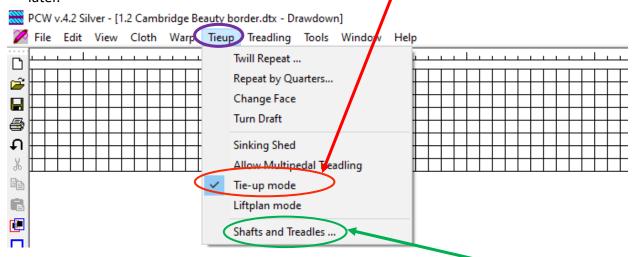

The example above is for an 8 shaft, 8 treadle draft. You will need to click on Shafts and Treadles and change this to 4 shafts and 4 treadles.

4. In order to enter your draft, be sure you have highlighted one of the thread patterns on the left (or top) of the screen. The straight twill is currently highlighted.
5. For this draft, begin by clicking on the straight twill threading pattern.

6. A. Individually click on the each of the <u>first four threads</u> of the draft above. (see shaded blue section)

B. Now you will click and drag your cursor from shaft one, moving left and up to shaft 4 until you have "threaded" 12 straight twill threads. (See green section.)

Using the draft on page 7, continue to add your threading from the paper draft. When you get to the yellow section, notice that it is a point twill over three shafts. Click on the point twill in the toolbar and enter these warp threads. Some sections of the draft are point twill over 4 shafts so be careful to add them correctly.

Stop when you get to the point marked on your paper draft.

Click File, SAVE AS and name it "Scarf of Lucky Colors". If you are using the free version, you will not be able to Save or Save As.

- 7. This is the center point of this symmetrical draft. We will fill in the color then complete the second half of the draft with a couple of clicks.
- 8. At the right of the screen, you will see a color bar. The top two boxes indicate the primary and secondary working colors in the draft. To select the primary working color, locate the color you wish in the palette and click on it. To select the secondary color, double click on it.
- 9. At the top of the draft, you will see the warp color bar. In the example below, the first four warp threads are purple then the next 7 are teal. The remainder of the bar is currently white. Using the current colors shown on our draft, to add teal to a warp thread, click in the color bar above the correct warp threads. You can click and drag across to color as many warp threads as necessary. To color warp threads purple (secondary color), double-click and drag.

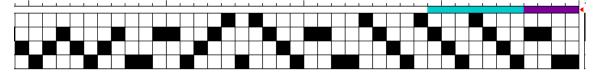

- 10. The program only holds a primary and secondary color so I recommend that you write down the number, letter or symbol for the colors you are using. For instance, in this example, teal is # and purple is;
- 11. The pattern we are using has three colors so when you have colored all the Teal and Purple, go back to the color bar at the right and click on the Jade/green. Let's use G for that. It should now be in the primary box at the top of the color bar. Color the jade warp threads as you did for the purple and teal. *Click SAVE*.
- 12. There is also a quick tool for reusing a color in your draft. On the left side or top of the screen, you will see a dropper. By clicking on this dropper and then a color in your draft, you will be "picking up" that color to reuse in another area.

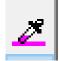

- 13. Because this is a symmetrical draft, you can now use a Fiberworks tool to quickly create the left side of the draft.
- 14. At the top of the screen, click on Warp, then Make Symmetrical.

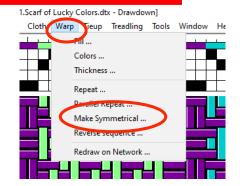

15. **Entering your tie-up:** Simply click on each box as shown in the paper draft. If you accidentally click a box that you don't want, just double click. **SAVE** 

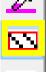

16. **Entering the treadling:** Using the same tool box on the left side or top of the screen, click on the straight twill pattern. Now, starting at the top of the treadling area, click and drag the treadling to duplicate what is on the paper draft.

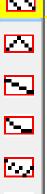

- 17. To add weft color, you can click on the color you want then, in the bar to the right of the treadling, click and drag your weft color. In the example to the right, the weft for the first 4 threads is purple.
- 18. If you have a single-color weft, as you do in this pattern, there is a quicker way to add color to the entire weft. Click on Treadling then Colors.

  Colors.dtx Drawdown

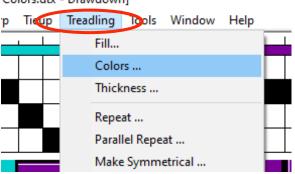

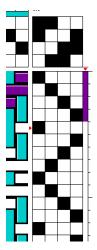

19. Then use the arrows to find the color for your weft and click ok. Notice that for this draft, the drop-down box is set to **All Threads**. We will look at other options in another tutorial.

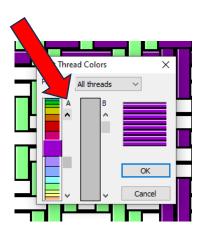

20. To repeat the treadling, click on Treadling at the top of the screen then Repeat. If you have different colors in your draft, check the Colors box. **SAVE** 

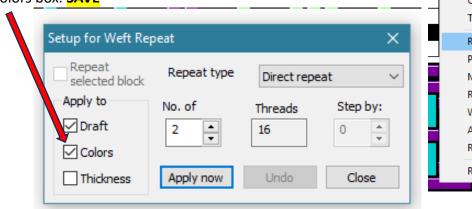

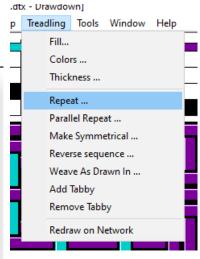

**Record Keeping Tip**: At the top of the screen, click on Cloth then Notes to record the colors you have used with the letter, number or symbol.

A box will appear where you can add information about the project. I usually like to list the colors I used with their number, letter or symbol.

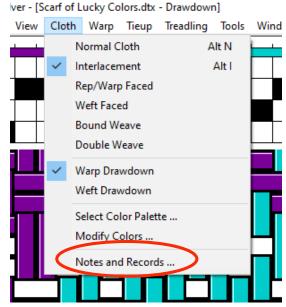

You can also click on Add notes Template and then fill in the pertinent information for the project.

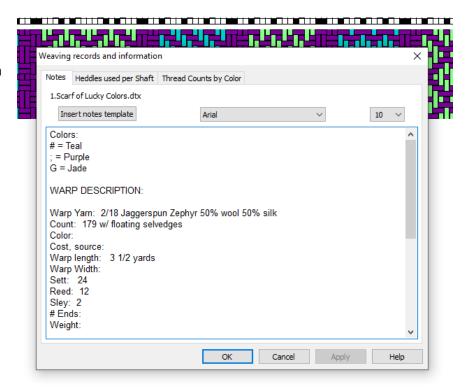

**21. Printing your draft information for warping, threading, tie-up and treadling:** Click on File then Preview and Print or Click on the Printer icon.

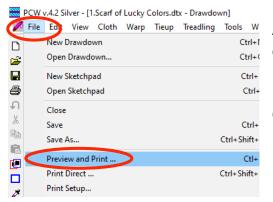

A new menu box will appear which gives you a lot of choices regarding what you want to print. In the example below, you can see that the top dropdown box says Full Drawdown. You may not want that much information. Click on that drop down and see how the images change.

#### **Full Drawdown**

#### Threading and Tie Up

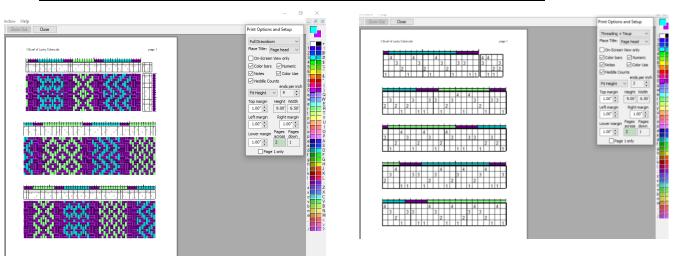

I usually print the following:

 Threading and Tie-up – check Color Bar, Numeric, Heddle Count, Color Use. Change drop-down to Fit Height.

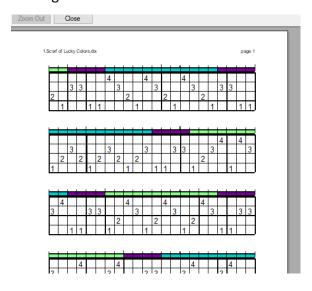

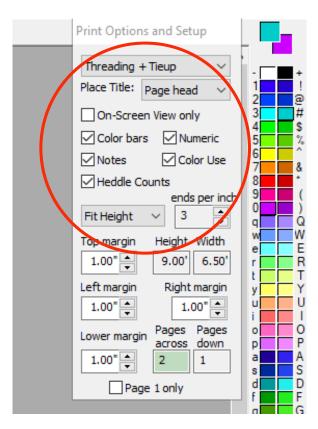

2. If it's a more complex treadling, then go back and print the Treadling also. If you prefer, you can omit the tie-up from the threading and add it to the treadling. Since you already printed the heddle count and color use, you can unclick those. Only click the Color Bar and Numeric.

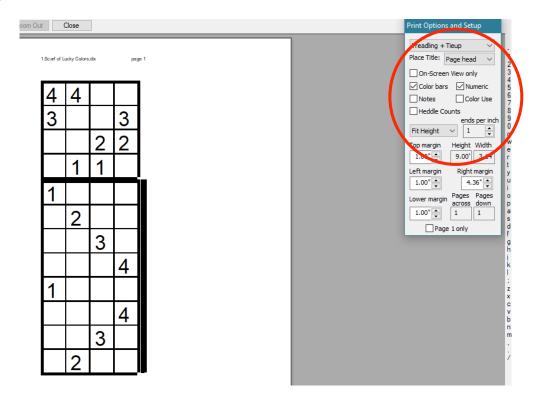

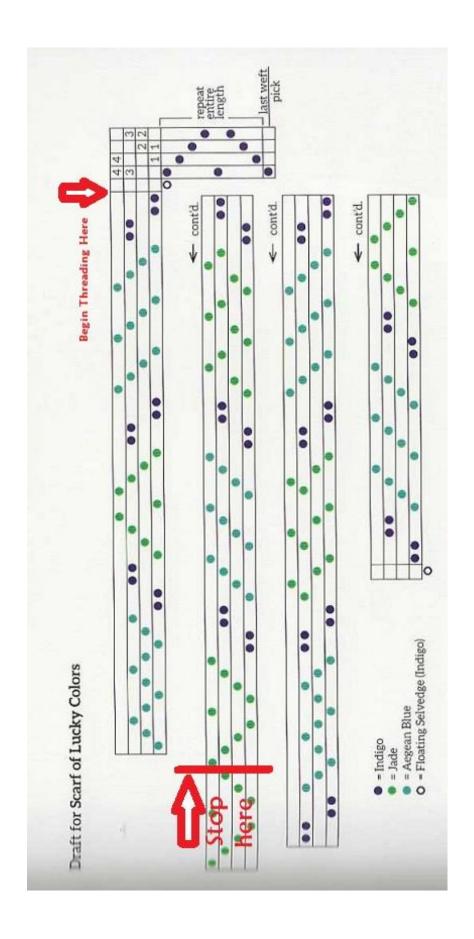

### **Basic Twills:**

Tie up

3 3

Left example- straight twill treadling

Right example- Rosepath treadling

# 

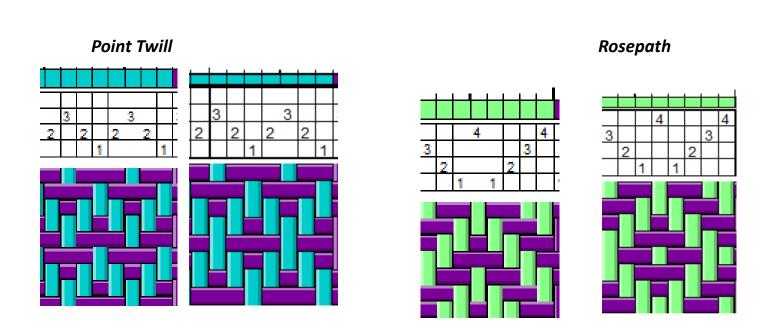